# Poll Everywhere Guide

This guide explains basic settings and important information. There might be GDPR and privacy issues if you select some settings!

There are four basic steps to getting a Poll Everywhere up and running

- 1. Choose a type of poll
- 2. Create the content for the poll
- 3. Add it into a presentation, or share it
- 4. Activate it for responses

You also need to be aware of your account settings which determine how polls are displayed, for how long and some privacy settings.

### Part 1 Getting started

You'll need a university Poll Everywhere account to create polls. Apply using the link on this page: <https://digitalhandbook.wp.derby.ac.uk/menu/toolbox/poll-everywhere/>

Once you have an account, log in a[t https://www.polleverywhere.com](https://www.polleverywhere.com/)

#### Account settings

The first thing to do is check your account settings which modifies all your polls and customises your account access web address.

Some of these settings can be overridden for each poll. See part 2.

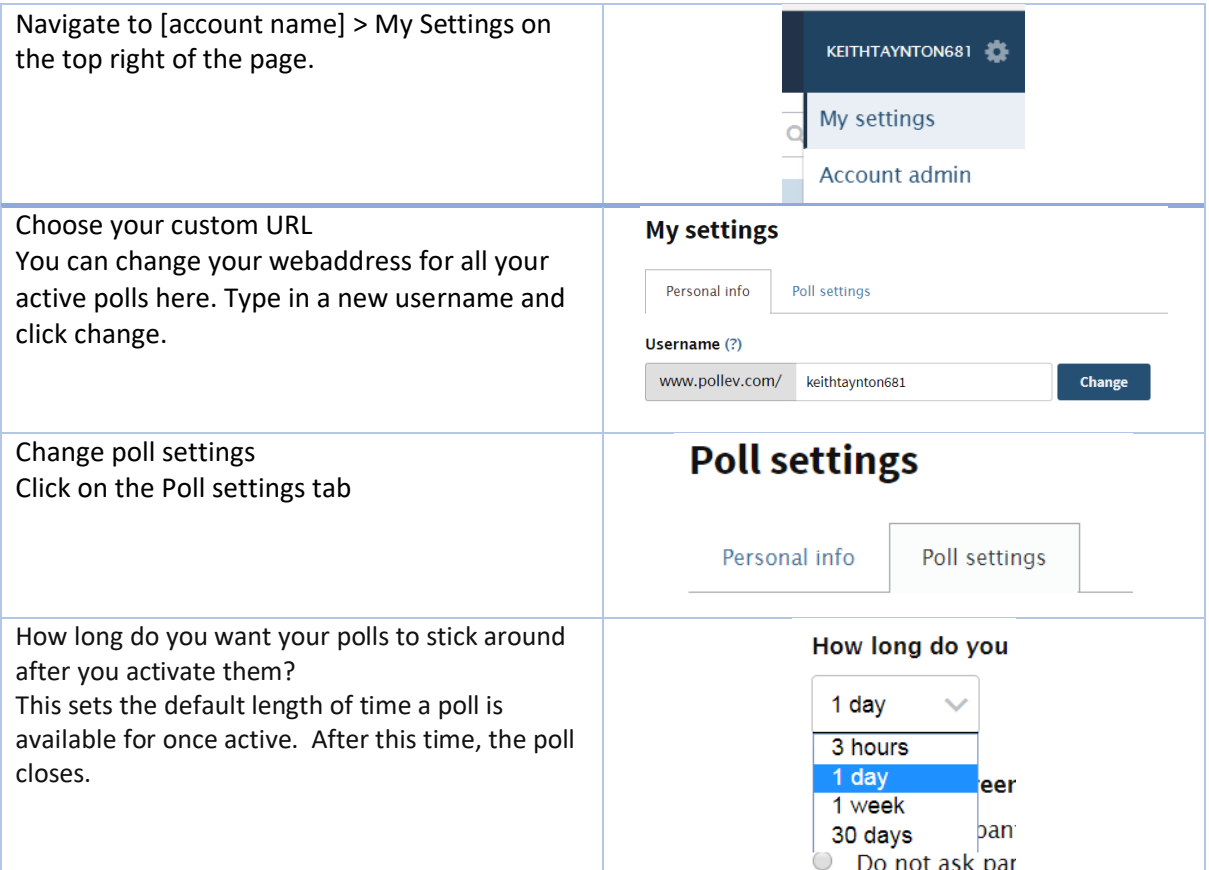

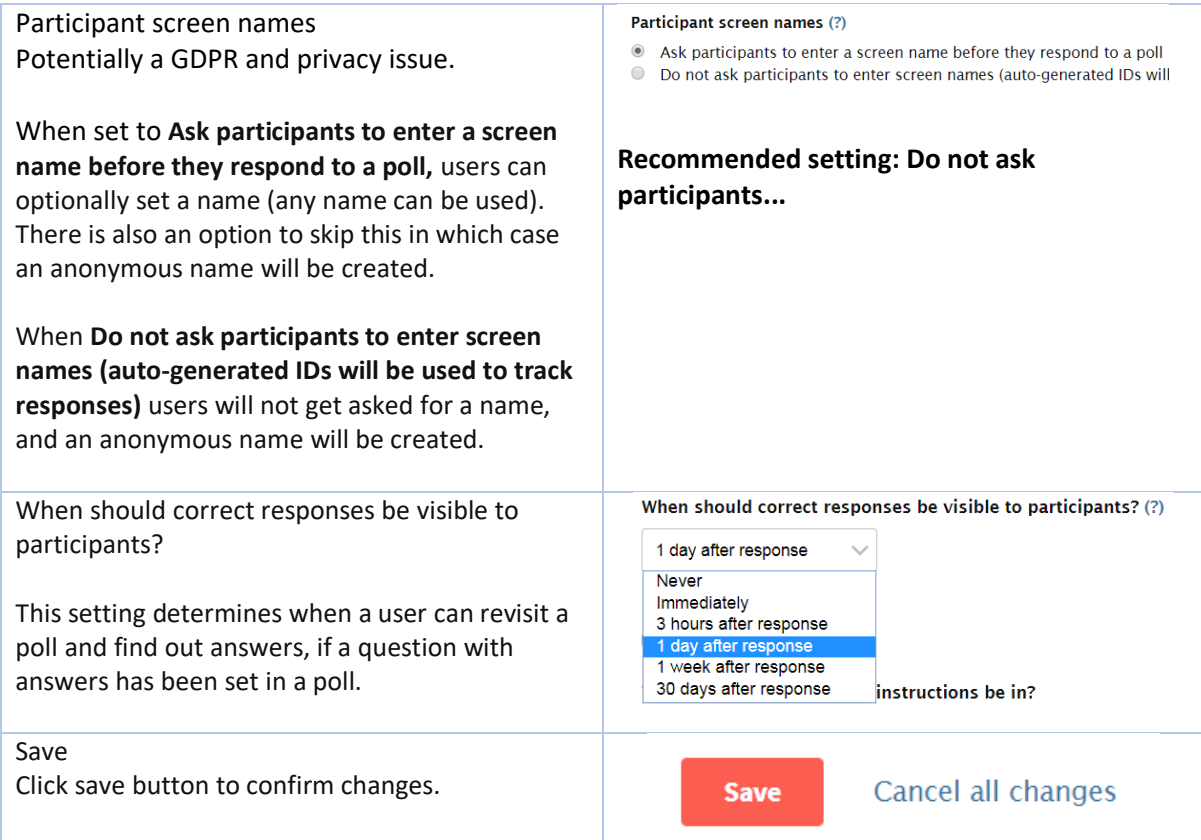

## Part 2 Creating and using a Poll

## Choose a type of poll and its settings

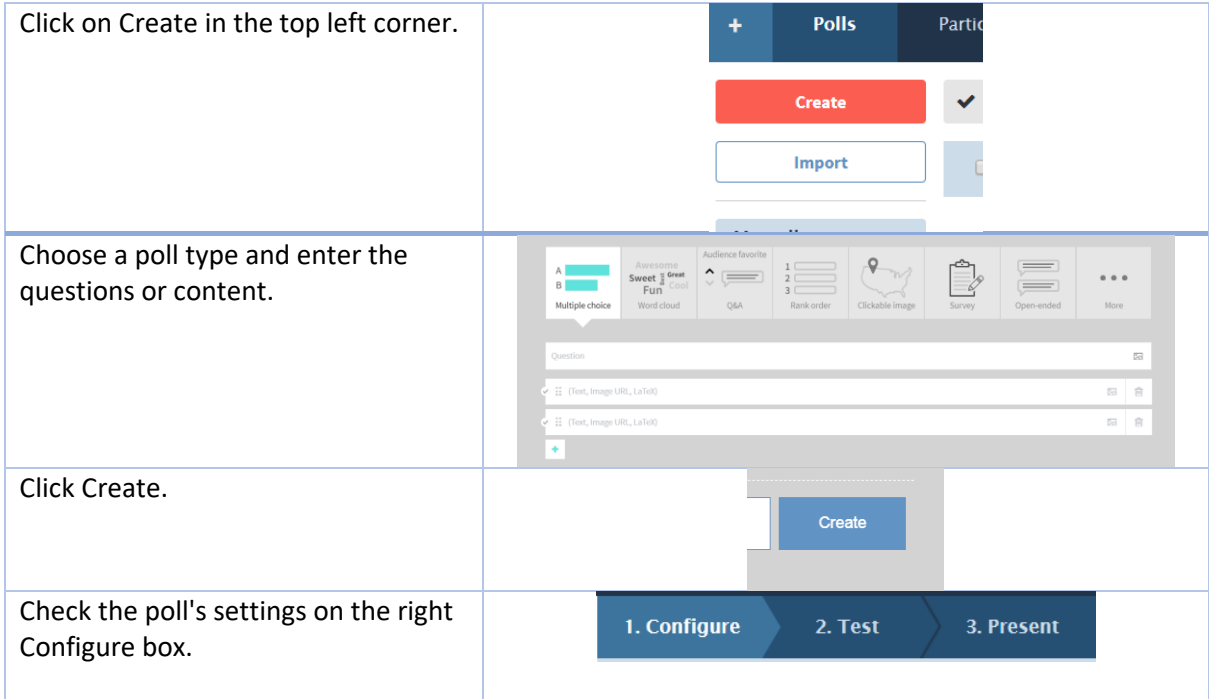

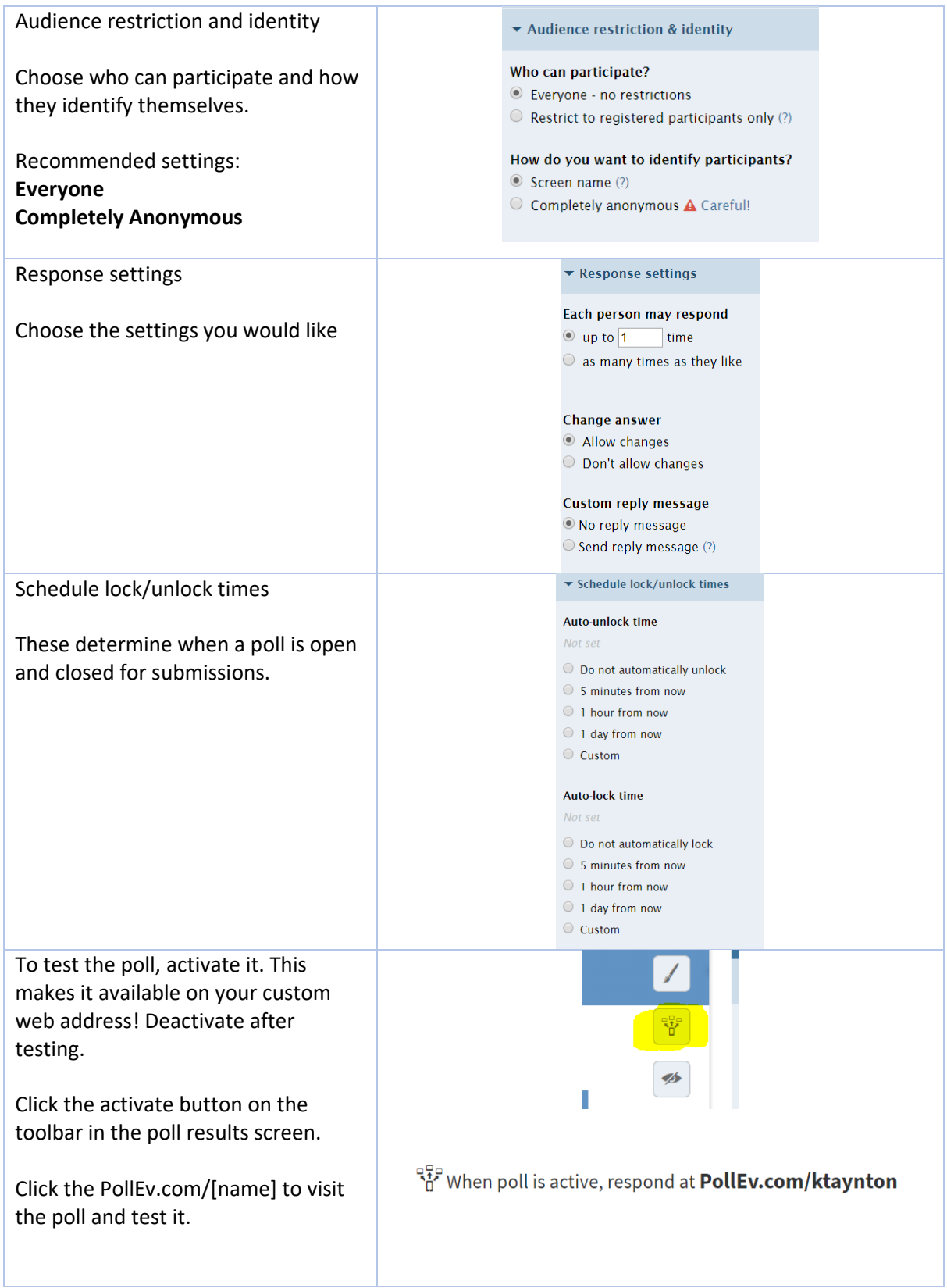

#### Add it into a presentation, or share it

Now your poll is ready to use. You can share it in several ways. The two most common are in a PowerPoint as an interactive slide, and via a link.

Your currently active poll is always available at PollEv.com/[name]. If the time expires on the poll then it will deactivate and your webpage will show nothing.

#### Powerpoint

To add a poll to PowerPoint you must install the PowerPoint plugin. This is available on Staff PCs through Software Centre. This is found in Start > Search: software

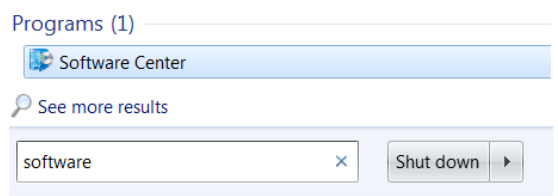

Once Poll Everywhere is installed you will have an extra tab in PowerPoint

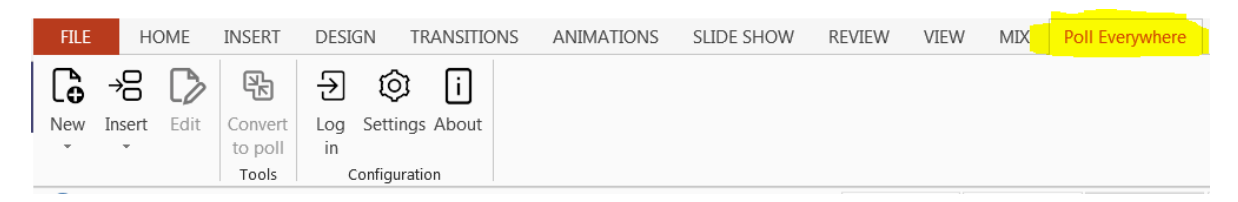

Click on Login and then enter your Poll Everywhere username and password.

You can then click Insert, choose a type.

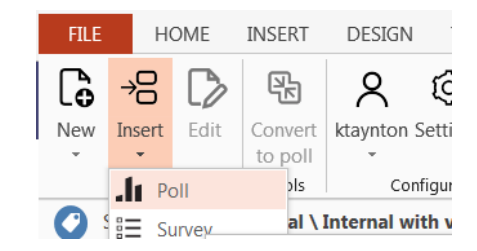

A pop up will then appear with your polls. Tick the boxes of all the polls you want to insert and click Insert activities.

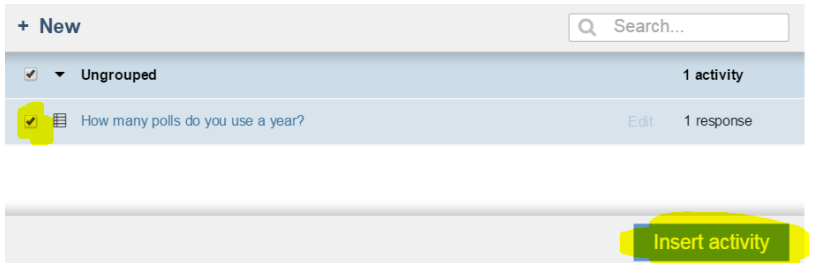

The poll is then in your PowerPoint as a slide.

#### Sharing a link

If you wanted to share a poll in an email or on a website you can share with a link. Polls shared in this way are always active and open.

To get the link, on the Poll Everywhere site, in the Present tab on the poll setting screen (see Part 1 above) choose Share.

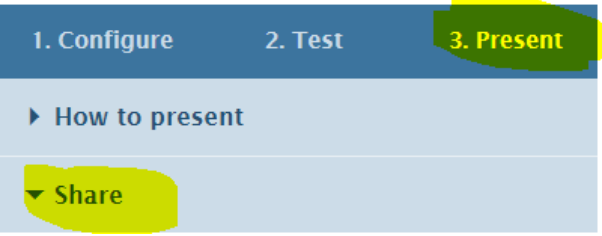

You will then get several options for different sharing types.

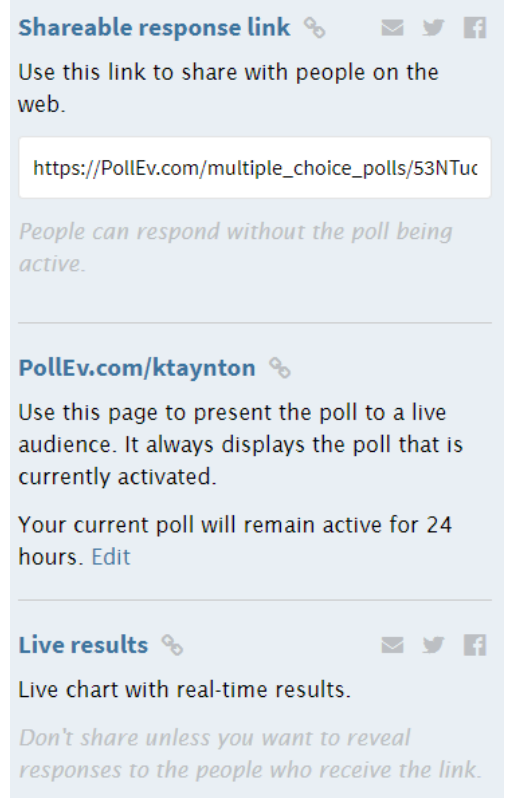

#### Activate a poll to collect responses, and deactivate a poll

Activating a poll makes it live at the current poll in your page, and you can accept responses to it.

That is, anyone who visits PollEv.com/YOURNAME will see the currently activated poll and can respond.

If you're embedding a poll in PowerPoint, the poll you're displaying will automatically be activated and responses collected.

However, if you share the poll with a shareable link (see above) then it will always be available for responses, even though it won't display in your pollev.com/yourname page.

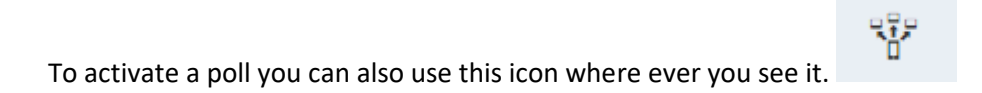

It is displayed on the poll settings page.

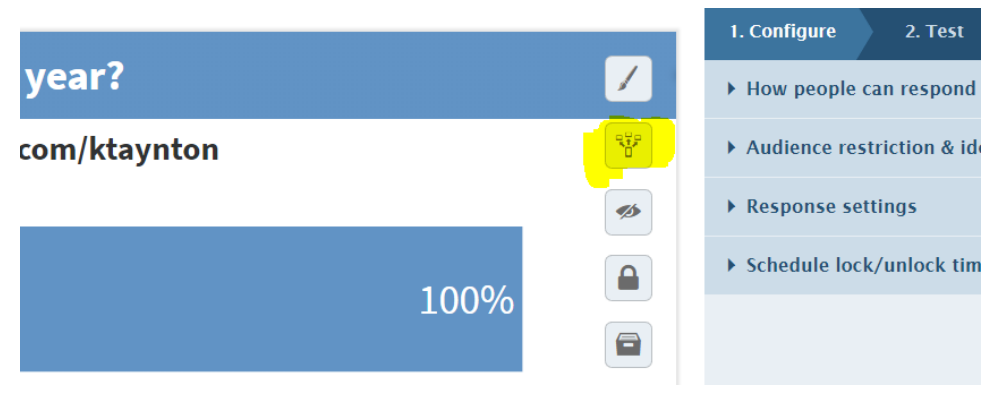

#### And also the list of polls you own

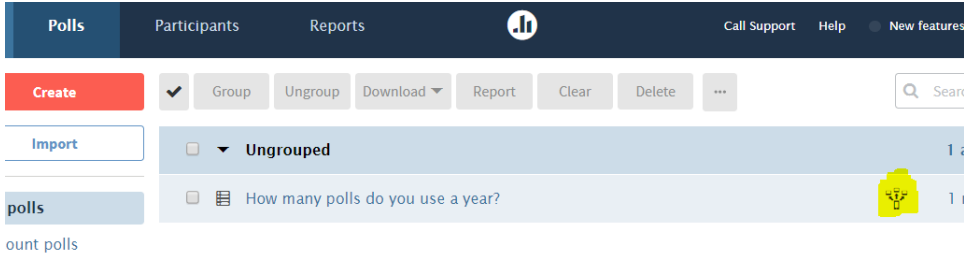

mples

Click the icon to activate that poll.

It is activated when it shows blue or green.

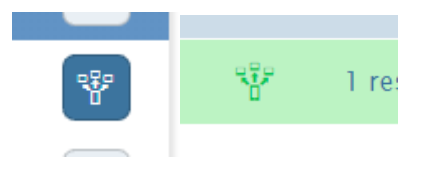

To deactivate the poll, click the icon again.